# Employer Administration Site Overview

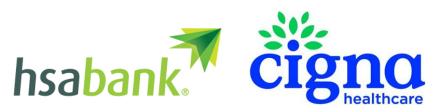

©2024 HSA Bank. HSA Bank is a division of Webster Bank, N.A., Member FDIC. All Cigna products and services are provided exclusively by or through operation subsidiaries of Cigna Corporation.

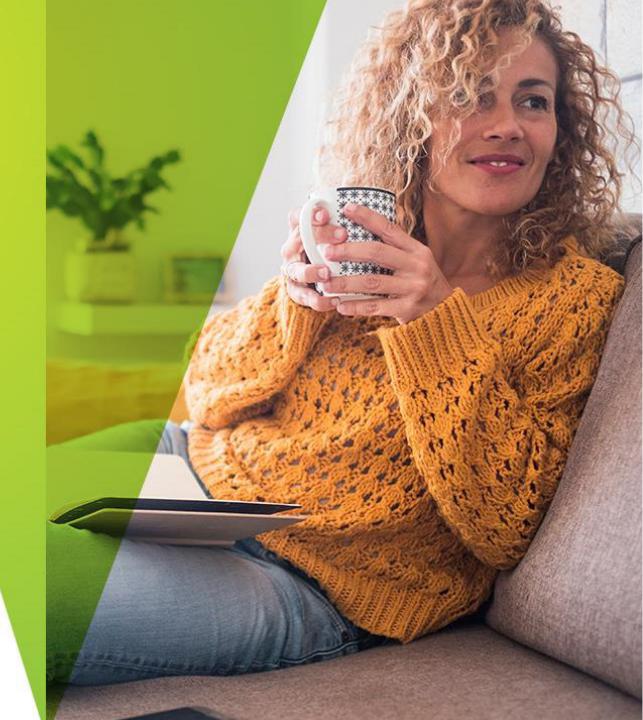

#### Welcome

Manage your Health Savings Account (HSA) program with the Employer Administration Site.

The site is convenient and easy to use. You can access it any time to:

- See scores for key program metrics.
- Get resources to improve your program.
- View current and prior-year plan information.
- Access forms and documents.
- Retrieve your scheduled reports and notifications.
- Load data import files (Contributions).
- View real-time individual participant account summaries, contributions, claims and payments.
- Add and manage recurring contributions.

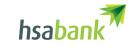

#### Site access

Request an activation email from the "Welcome to HSA Bank" or "HSA Bank Employer Admin Site Access Now Available" email. Your username is in this email.

You can also request an activation email at https://employer.hsabank.com/login?partner=mycigna (or https://employer.hsabank.com/login?partner=ChoiceFund for ChoiceFund members).

Follow the steps in the activation email to select a password and set security information.

Call your Cigna Consumer Account Specialist for help accessing the site.

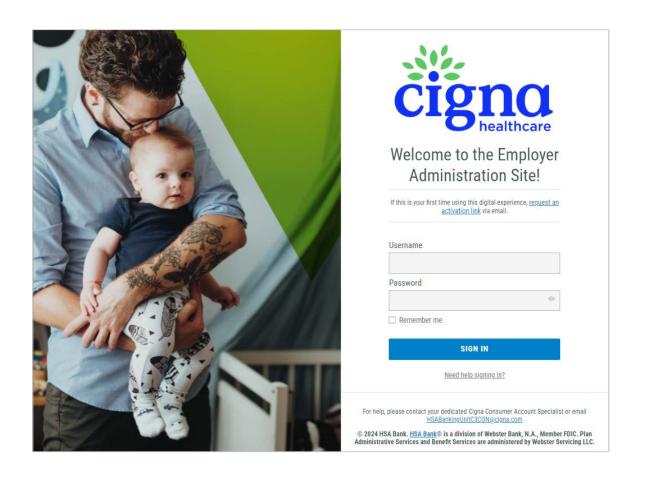

## Evaluate your program

#### **Program snapshot**

Take a quick glance at your program progress.

#### **Program health**

Find key program metrics to help you evaluate your program and make strategic decisions about your benefit plan. And get recommendations for content to share with employees to help them save.

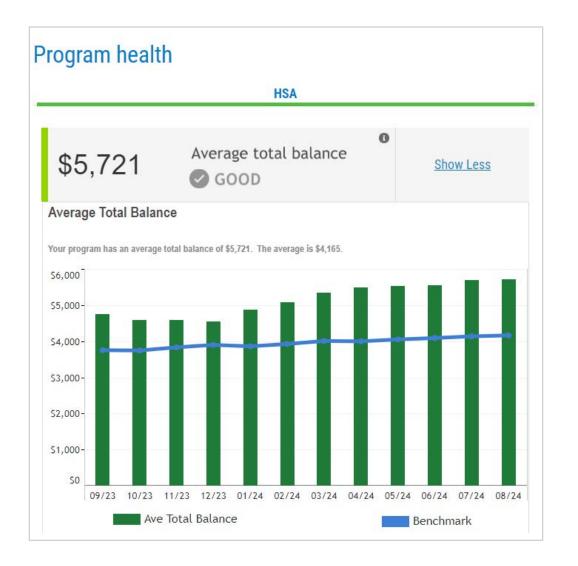

# Manage employees

Go to Manage employees to:

- Check the status of data import files.
- Set up recurring contributions.
- View employee-level data.
- Review recent reports.

A new browser window will open where you can manage employees.

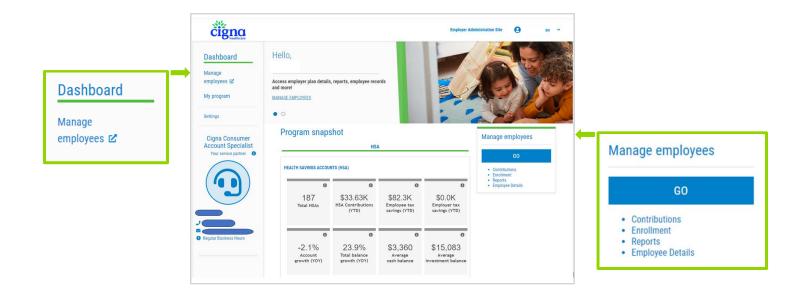

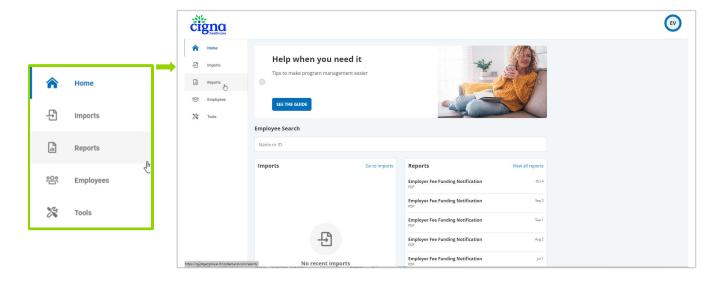

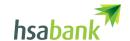

## Reports and notifications

To view reports and notifications:

- 1. Select the Reports tab.
- Select the desired enrollment, financial, contribution or plan information report. It will automatically display.
- 3. If you don't see a report that you need, please contact HSA Bank to request it.

Some reports can be run on demand. (Please note these may vary.) To run a report on demand:

- 1. Select the Reports tab.
- 2. Click the New Report button.
- 3. Select the appropriate report type.
- 4. Complete the report detail fields.
- 5. Click Request.
- 6. The report generates. An email is sent to you when the report is available if you selected this option.

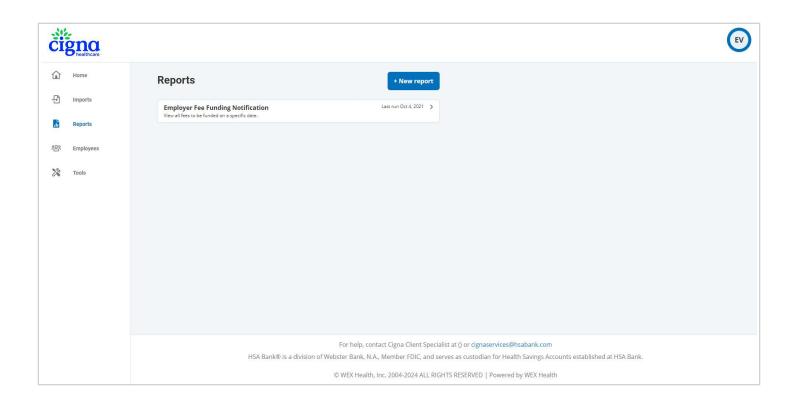

# Employee data

To access real-time employee data:

- 1. Select the Employees tab.
- Search for employees
   using first name, last
   name or employee
   identifier (defined ID or
   SSN).
- 3. Once in the employee view, you can access summaries, enrollments, activity, claims, payments and contributions.

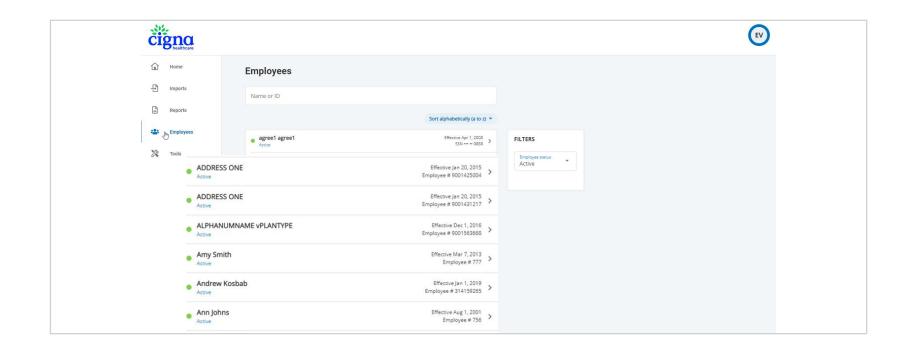

## Import data

You may have the capability to import data (such as contribution files) directly onto the Employer Administration Site. To import data:

- 1. Select the Imports tab, then select New Import.
- 2. Select the import type.
- 3. Click Download Template, then click Next.
- 4. Check for field matches: Click the View file setup requirements link to review the fields.
- 5. Paste or enter your data into the template.
- 6. Save the template as an Excel or CSV file to a location you can remember.
- 7. Click Browse to upload the file, then click Import.

Once the data is imported, any errors are displayed and can be easily updated by clicking the Review & Fix button. Click the Fix All button for the record line and you can correct the errors. Click Queue Record once corrections are made. Click the Resubmit File button to import the corrected records.

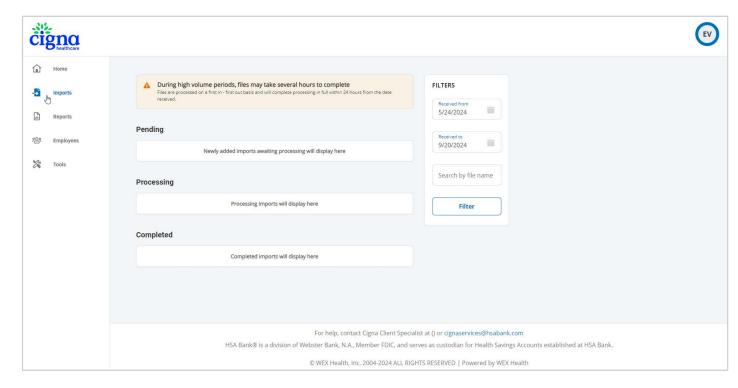

# Required forms

#### To access required forms:

- Visit the Tools tab and then the Resources tile.
- In this section you can download and print any forms needed.
- Here you can also access any other documents or custom materials related to your plans.

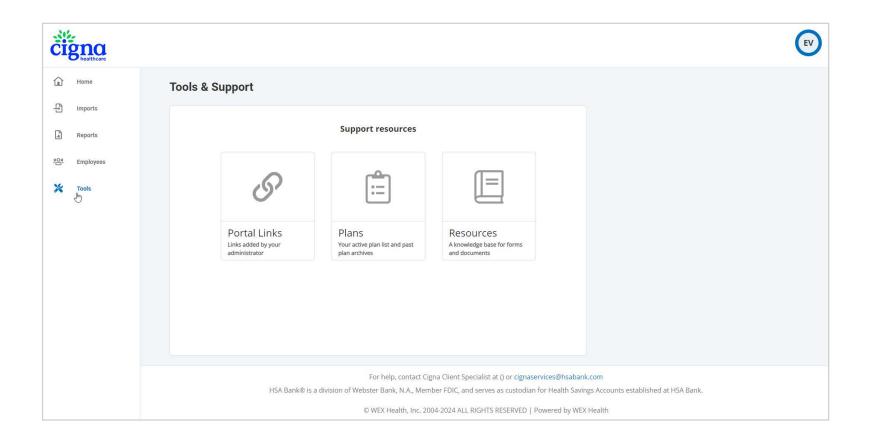

#### Contributions ACH Limit

The daily ACH limit is displayed in the following locations:

- 1. Imports Error Review
- 2. Imports Setup Requirements
- 3. Setup contributions Enter Manually, including
  - a) One-time contributions
  - b) Recurring contributions
  - c) Creating new schedules
  - d) Editing existing schedules
- 4. Setup contributions Import a File, including
  - a) One-time contributions
  - b) Recurring contributions
  - c) Creating new schedules
  - d) Editing existing schedules
- 5. Requests Process a Contribution File

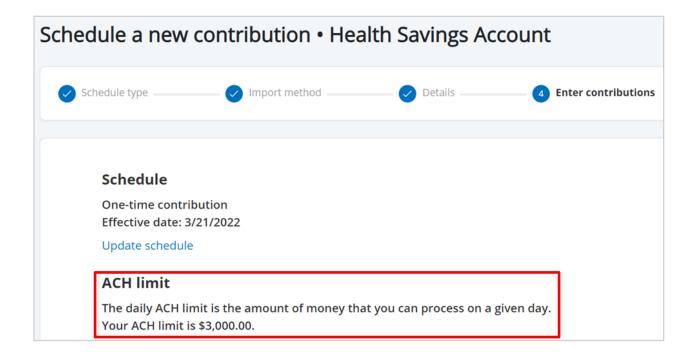

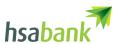

For assistance, please contact your assigned Cigna Consumer Account Specialist.

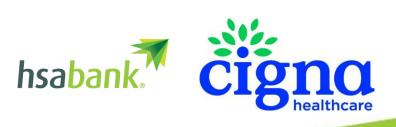

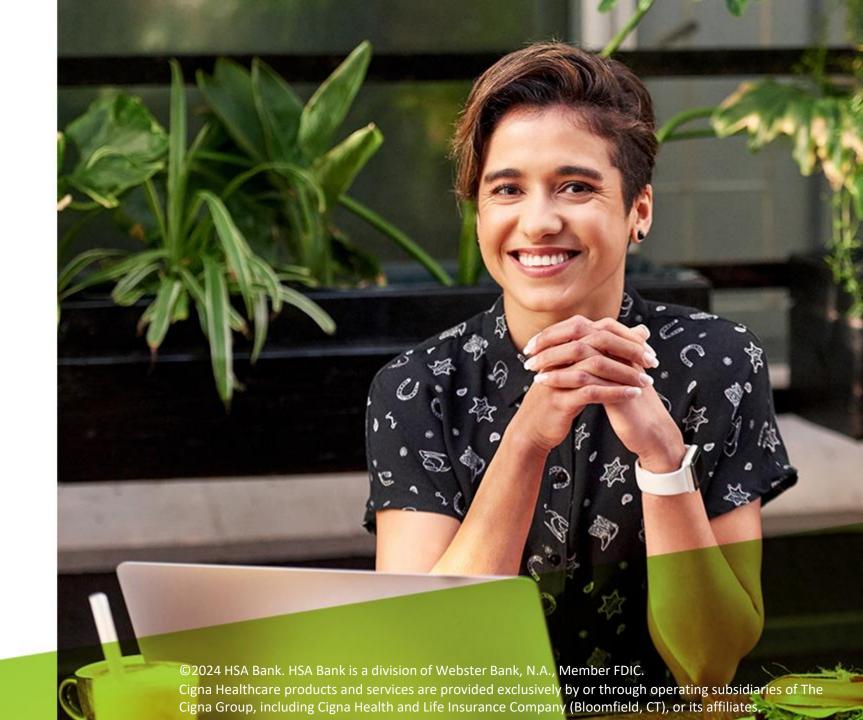